## **Once in the STi© Desktop.**

You are now in the STi<sup>®</sup> Desktop and you can get help by moving your mouse pointer over the Help heading as shown in the picture below.

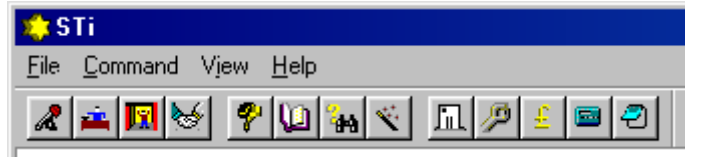

A guide as to the logical steps for the inauguration of the STi**©**system is laid out below with where to see the appropriate help information. Prior to entering any information please read the help associated with the following items first. You can acces this help by following these instructions:-

Once you install STi<sup>®</sup> and start the program go to Help then Contents, then Contents again in the STi help.

Double click on the 1st steps Book to open it and then double click on Getting Started. Click on each of the green titles in turn to get a basic knowledge on how to use  $ST_1^{\circ}$ .

- 1. Contents STi**©** desktop Desktop Instruction
- 2. Concepts Help Guides all items with **"concept"** mentioned.
- 3. Act types Help Contents How Do I Acts Add a new act type
- 4. Venue types Help Contents How Do I Venues Add a new Venue type
- 5. Enter a user Help Contents How Do I Security Adding an STi**©** User.
- 6. Position toolbars to suit Help The Desktop Desktop Instructions.
- 7. Choose Wallpaper Help The Desktop Desktop Instructions.
- 8. Enter Some new agents. Help Contents How Do I Add a new agent.
- 9. Enter some new clients.- Help Contents How Do I Add a new client.
- 10. Enter some new venues.- Help Contents How Do I Add a new venue
- 11. Enter some new acts.- Help Contents How Do I Add a new act.

Please remember if you are using a demo version of STi<sup>®</sup> then you will not be able to use the full functionality of the system.

Once you purchase the STi**©**system we will integrate your logo and addresses into the ever increasing selection of available STi**©** reports.

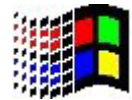

**98, ME, 2000**

**& XP** STi**©** Copyright Mainline Computers 1997 - 2006

## **Welcome To The World's Best Selling Theatrical Agency Software Package.**

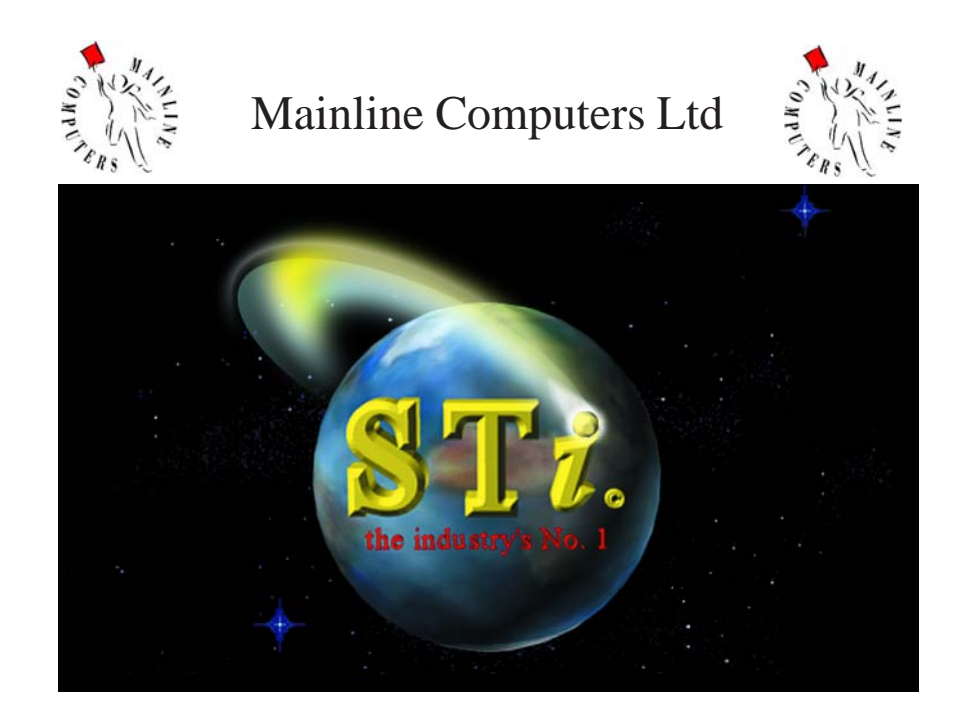

# $\textsf{StarTurn} \quad$  International

**Restricted Demo A logical guide to getting Started.**

Mainline Computers Ltd 11 Morritt Drive Halton Leeds West Yorkshire United Kingdom LS15 7HZ

Telephone +44 (0) 113 264 2694 Email sti@mainline-computers Website www.mainline-computers.co.uk

#### **Installing from the CD.**

### **Getting Started.**

Place the STi<sup>®</sup> CD in your CD ROM drive with the picture to the top.

Double click "My Computer" Double click your CD ROM Drive, double click the "**Utils**" Folder and install the following:- In the MDAC folder double click and install **mdac\_typ.** In the Jet SP3 folder double click and install **Jet35SP3.**

Click the Back button until you are at the root of the CD drive again and double click the "**Install**" Folder and double click the **setup** program icon.

This starts the STi**©** install wizard as shown below.

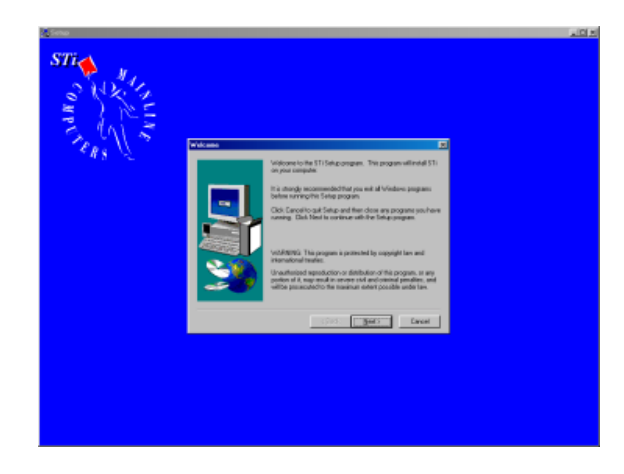

Follow the on screen prompts until installation is completed.

### **NB**

If your operating system is prior to Windows XP and you are asked to replace any files with newer versions, answer "no to all" or "keep all" to maintain the correct versions for older operating systems.

Should you require any help please telephone us on 0113 2642694.

#### **Please note:**

Never under any circumstances delete STi©. Uninstall STi**©** using the Control Panel Add/Remove Programs icon.

Move your mouse pointer over the Start button and press the left mouse button.

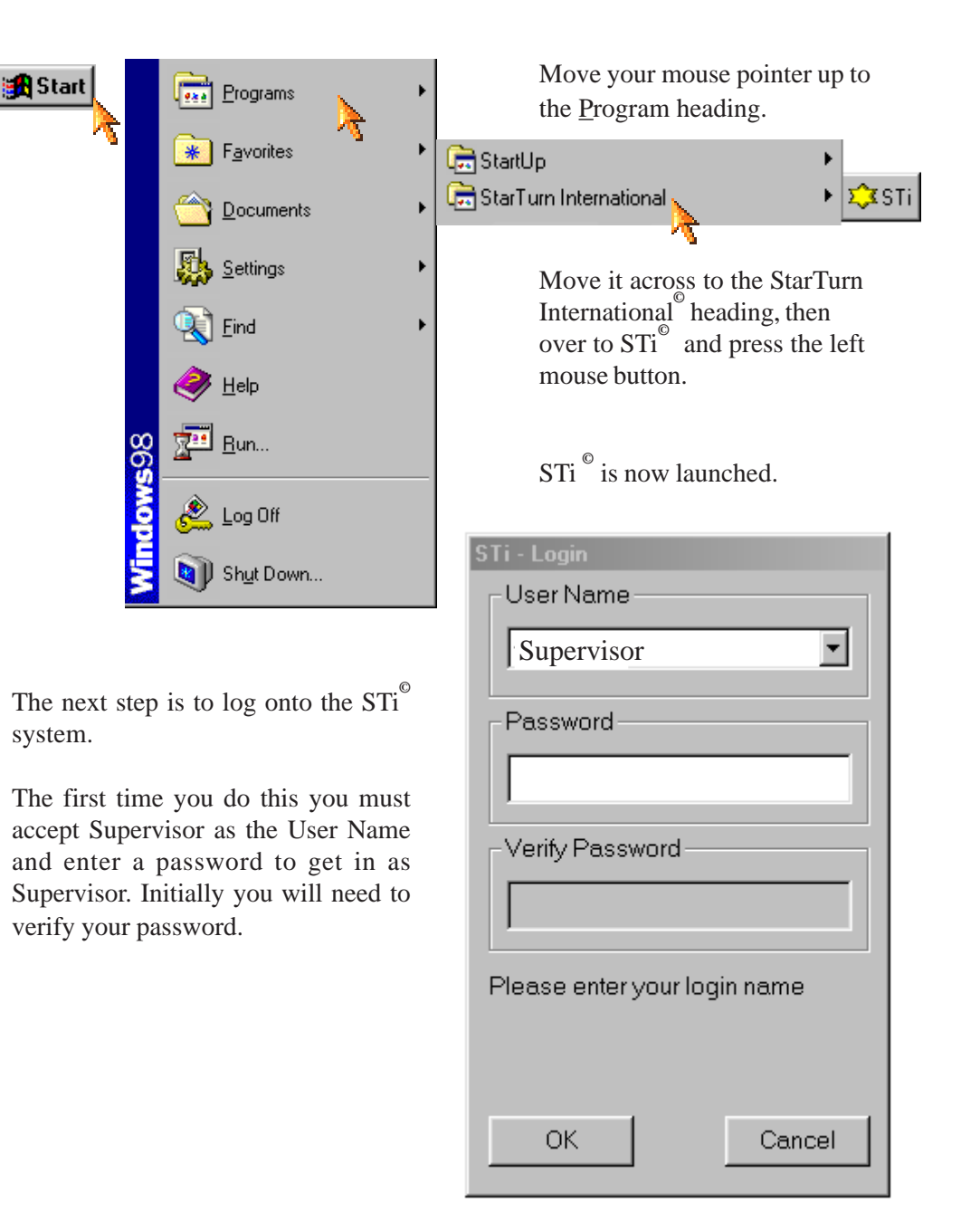